### **DRG 3-STEP DISCHARGE REVIEW ONLINE** п  $\blacksquare$

# **STEP 1:**

## **START TAB**

- ¾ Click '*Create New Review*' tab on the menu bar to begin a DRG discharge review
- ¾ Choose Review Type "*Cont Stay*" from drop-down menu
- $\triangleright$  Enter TAN
- ¾ Hit '*Retrieve Data'* button

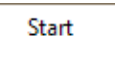

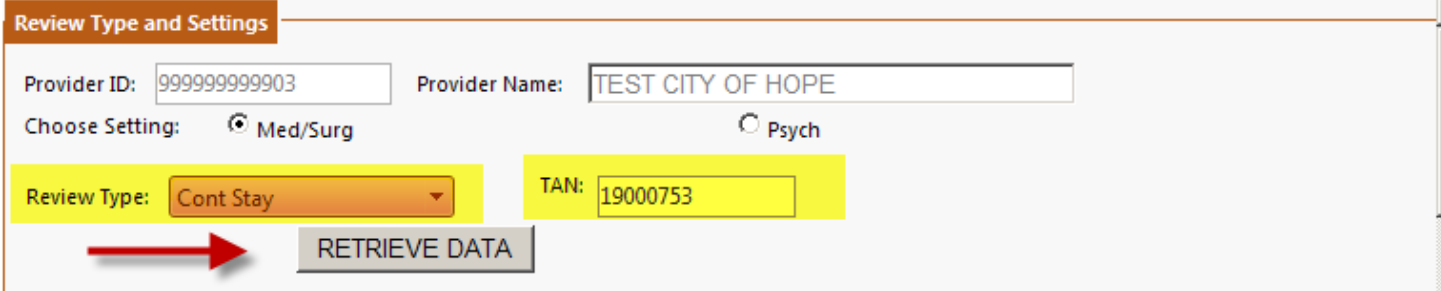

- $\triangleright$  Enter Actual D/C Date
- $\triangleright$  Enter # of Days Requested

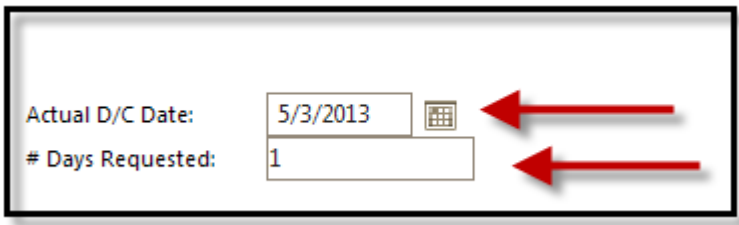

**Note:** For a DRG review request, always enter **'1'**

 $\triangleright$  Answer the following questions before proceeding with the review request.

#### Answer the following and explain on the Summary tab any NO answers:

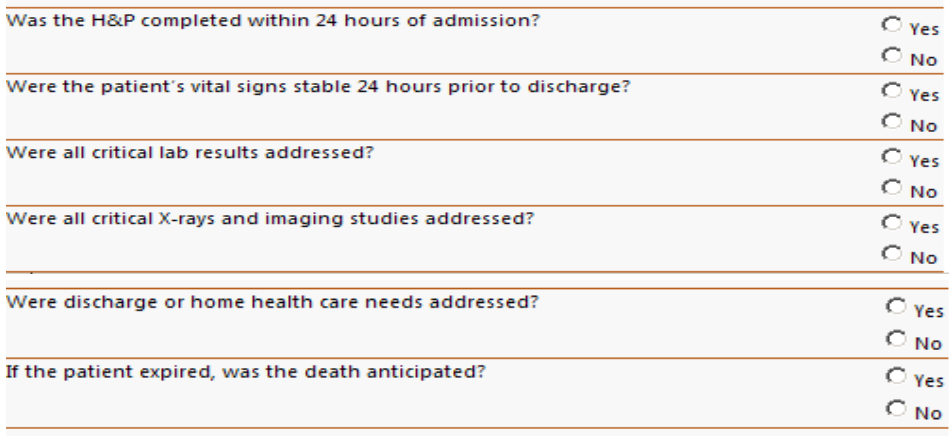

#### Answer the following and explain on the Summary tab any YES answers:

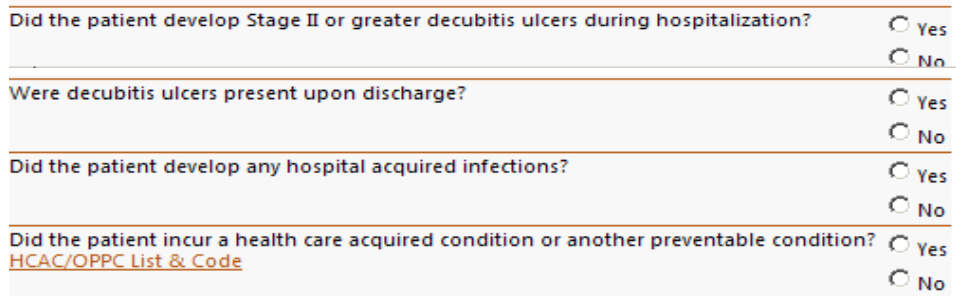

# **Step 2:**

### **DX/PROCS TAB**

- $\triangleright$  Include any procedure codes
- ¾ Click **Add to include any additional procedure codes**

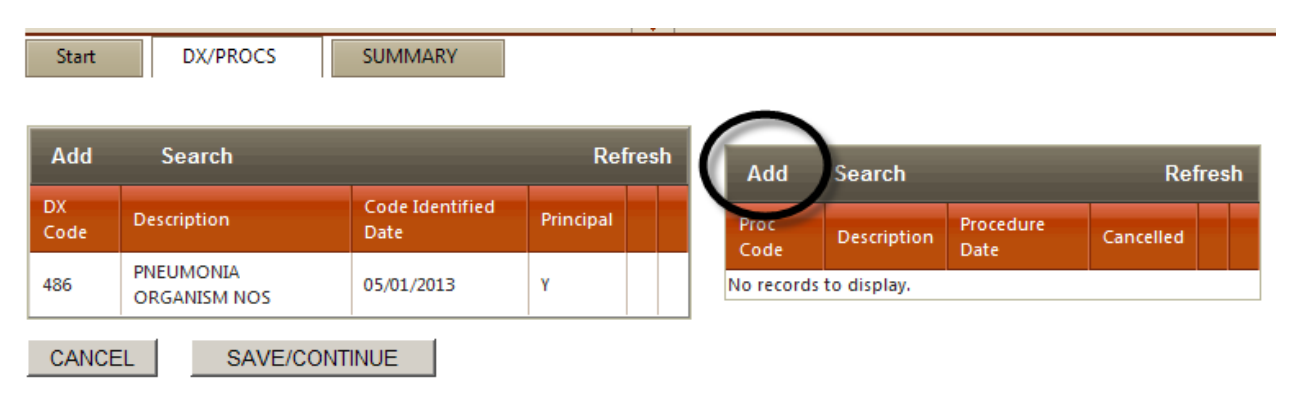

## **SUMMARY TAB**

¾ Provide a short discharge summary of the 24-48 hours prior to discharge and enter a discharge plan, pending lab results, and record any hospital acquired conditions (i.e. infections, falls, med errors etc.)

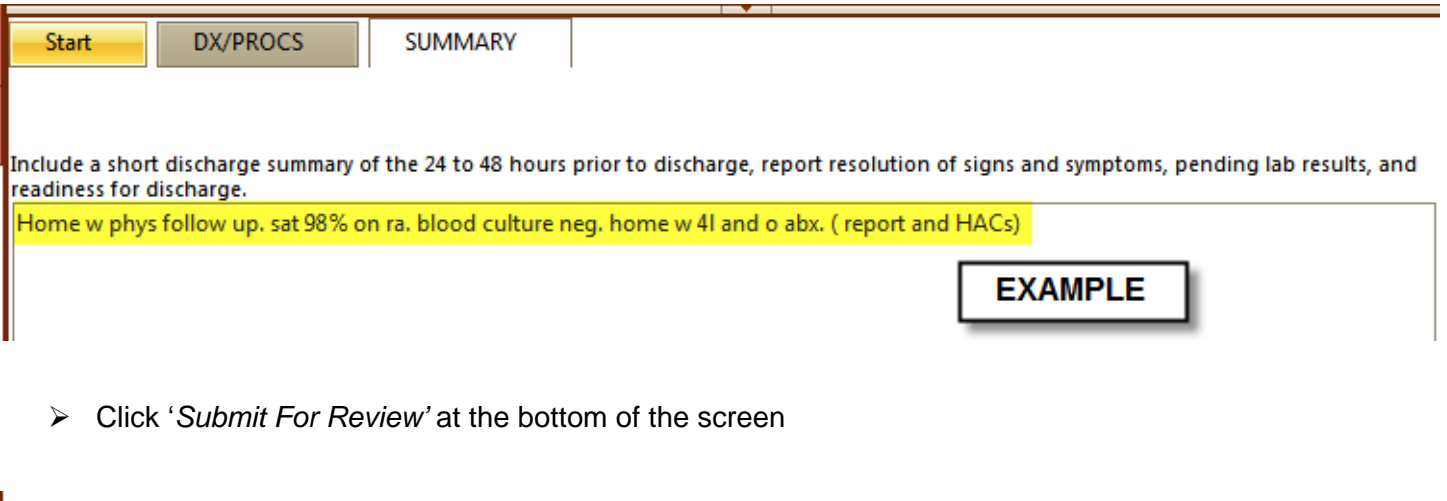

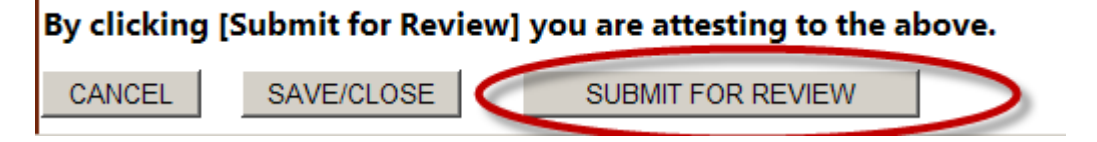